# フィールドワーク科研 空間情報技術を活用した データの収集・管理・分析と公開

# 村山祐司(筑波大学) 2013年3月21日

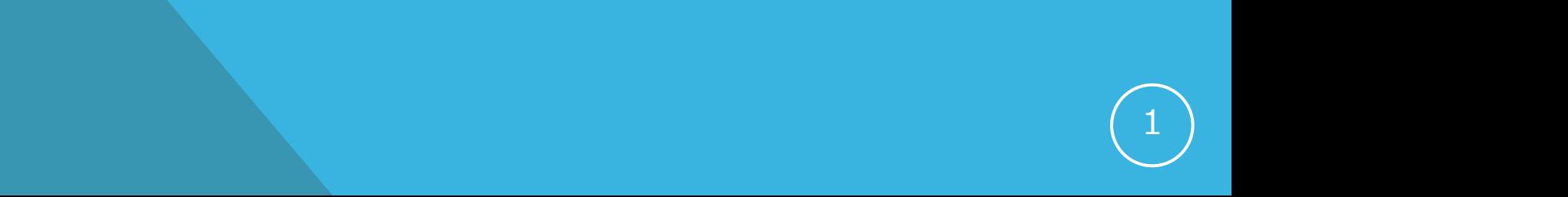

# 本年度の実施事項

1.地理空間情報の収集とキャンパスGIS の構築

2.フィールドワークによるデータ取得と その空間可視化・分析

# 地理空間情報の収集と キャンパスGISの構築

## 取得した地理空間情報

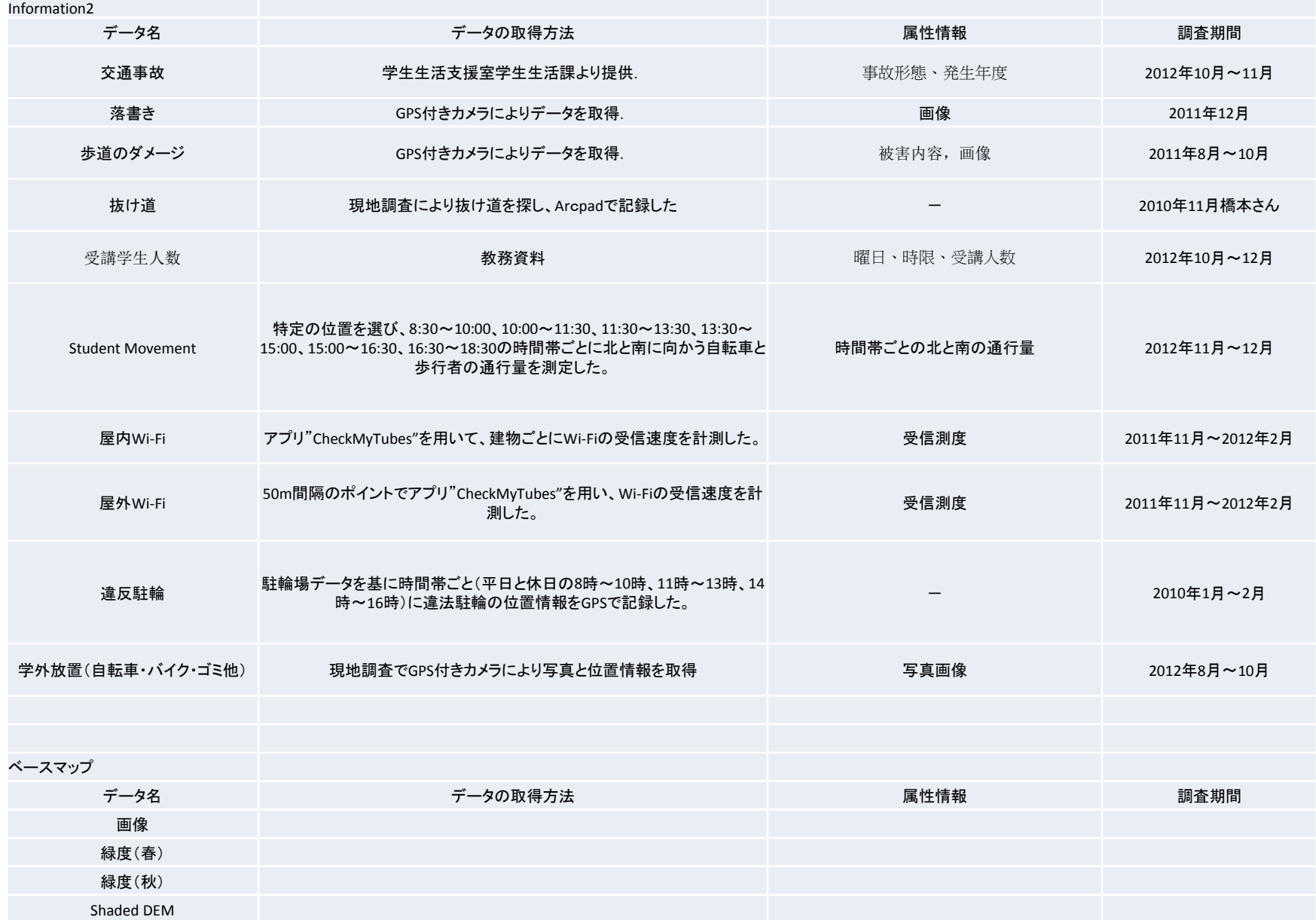

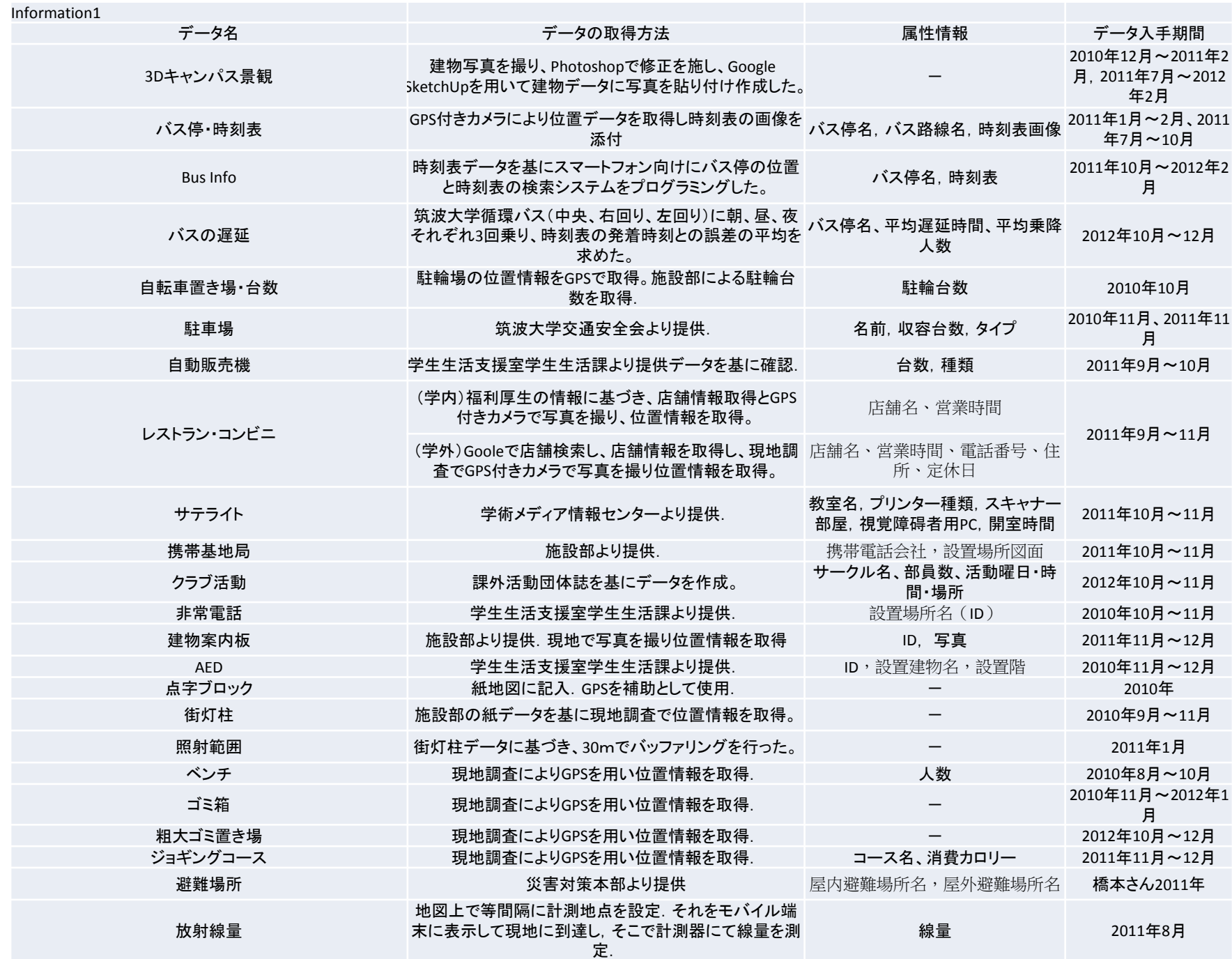

#### 筑波大学キャンパスGIS

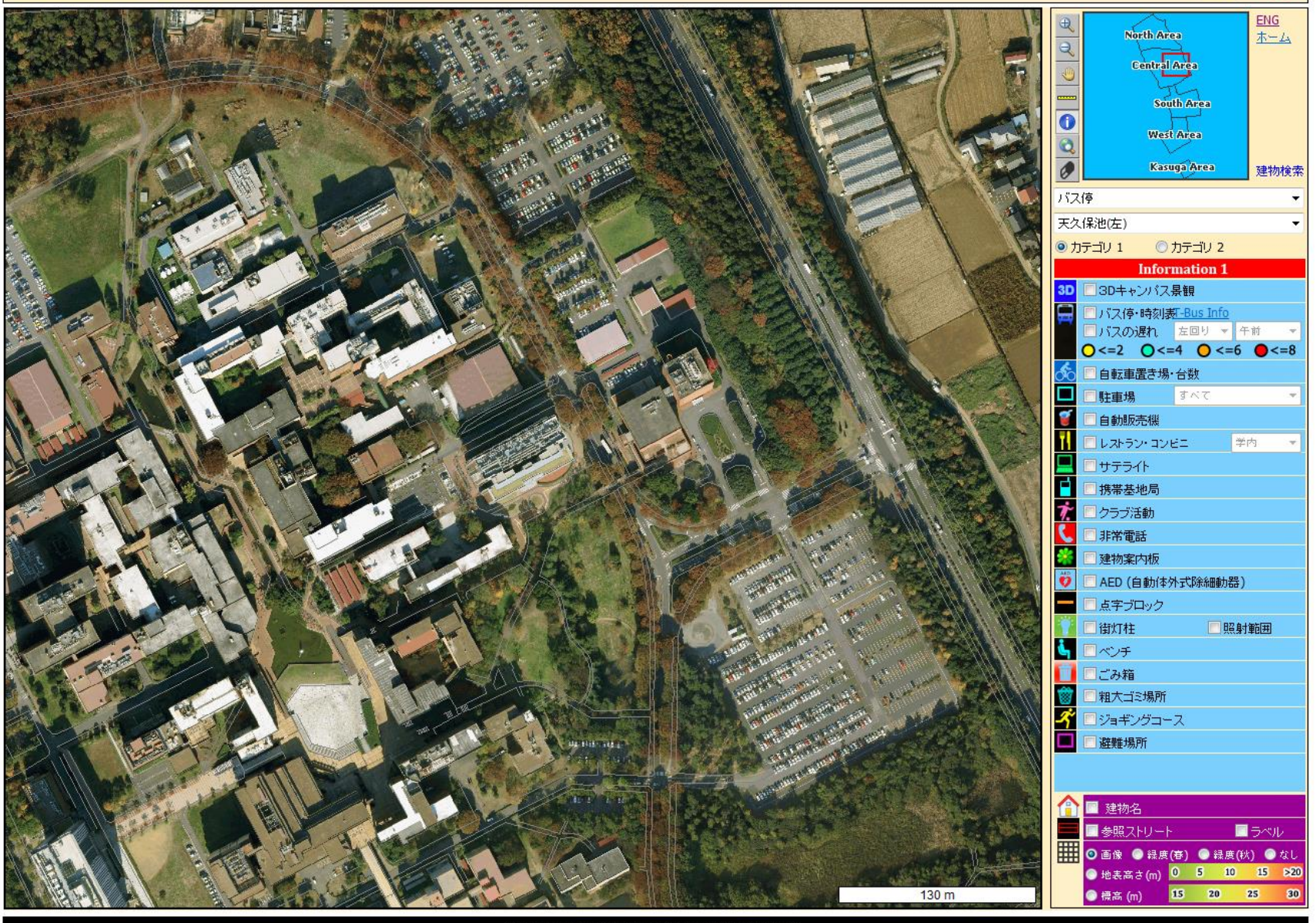

筑波大学大学院生命環境科学研究科空間情報科学分野

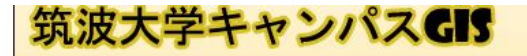

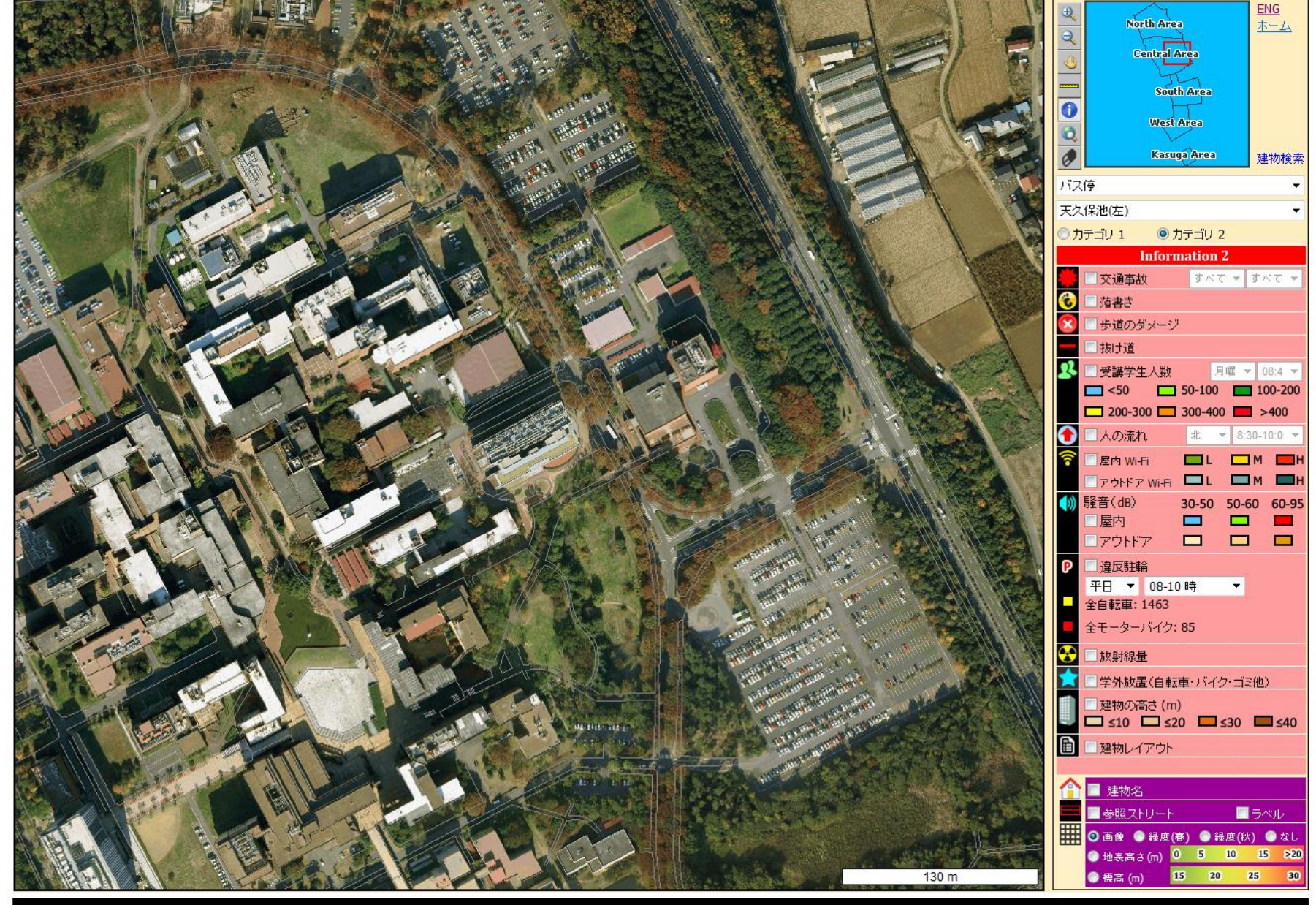

筑波大学大学院生命環境科学研究科空間情報科学分野

# フィールドワークによるデータ取得と その空間可視化・分析 (koKo Lwinとの共同研究)

### OBJECTIVE

**To practice real-time field data collection To visualize and analyze collected field data To demonstrate common GIS functions**

#### **Except Data Processing**

#### **Web-GIS will carry out all required data processing steps**

Database creation, data injection, zoning, joining tables, intersecting features, etc….

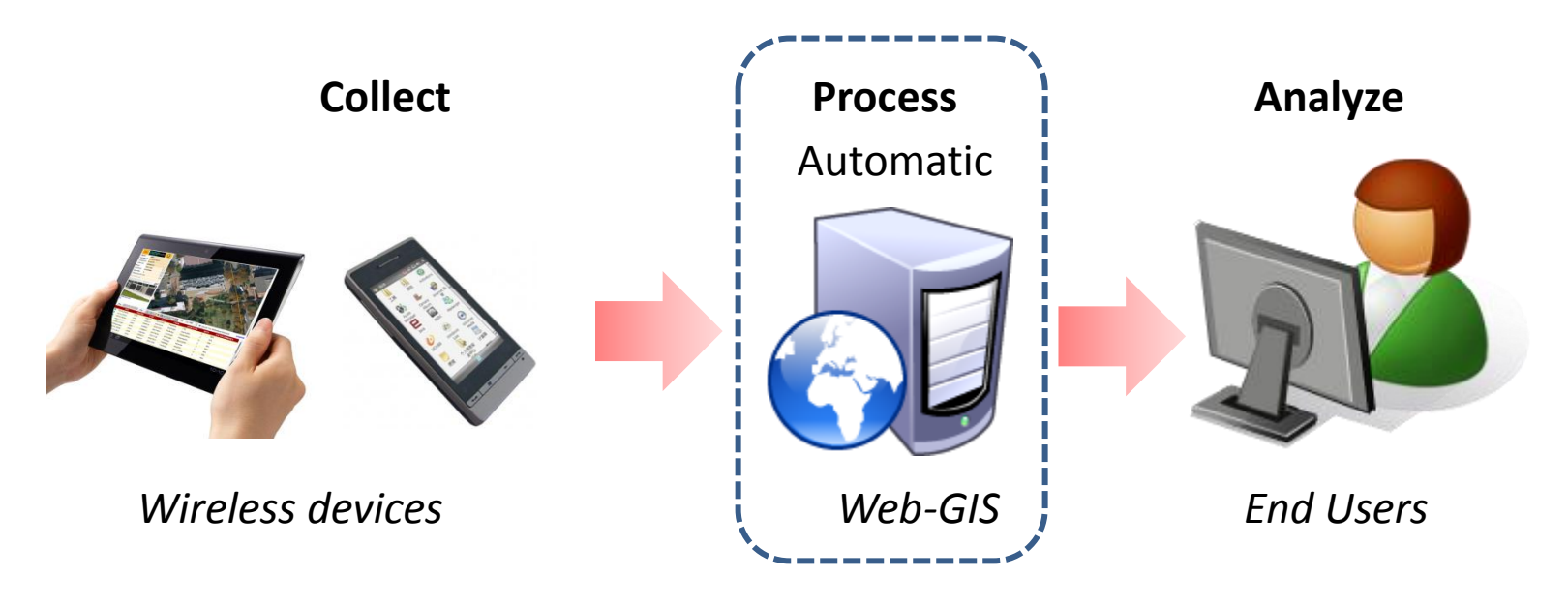

#### **Common GIS Functions**

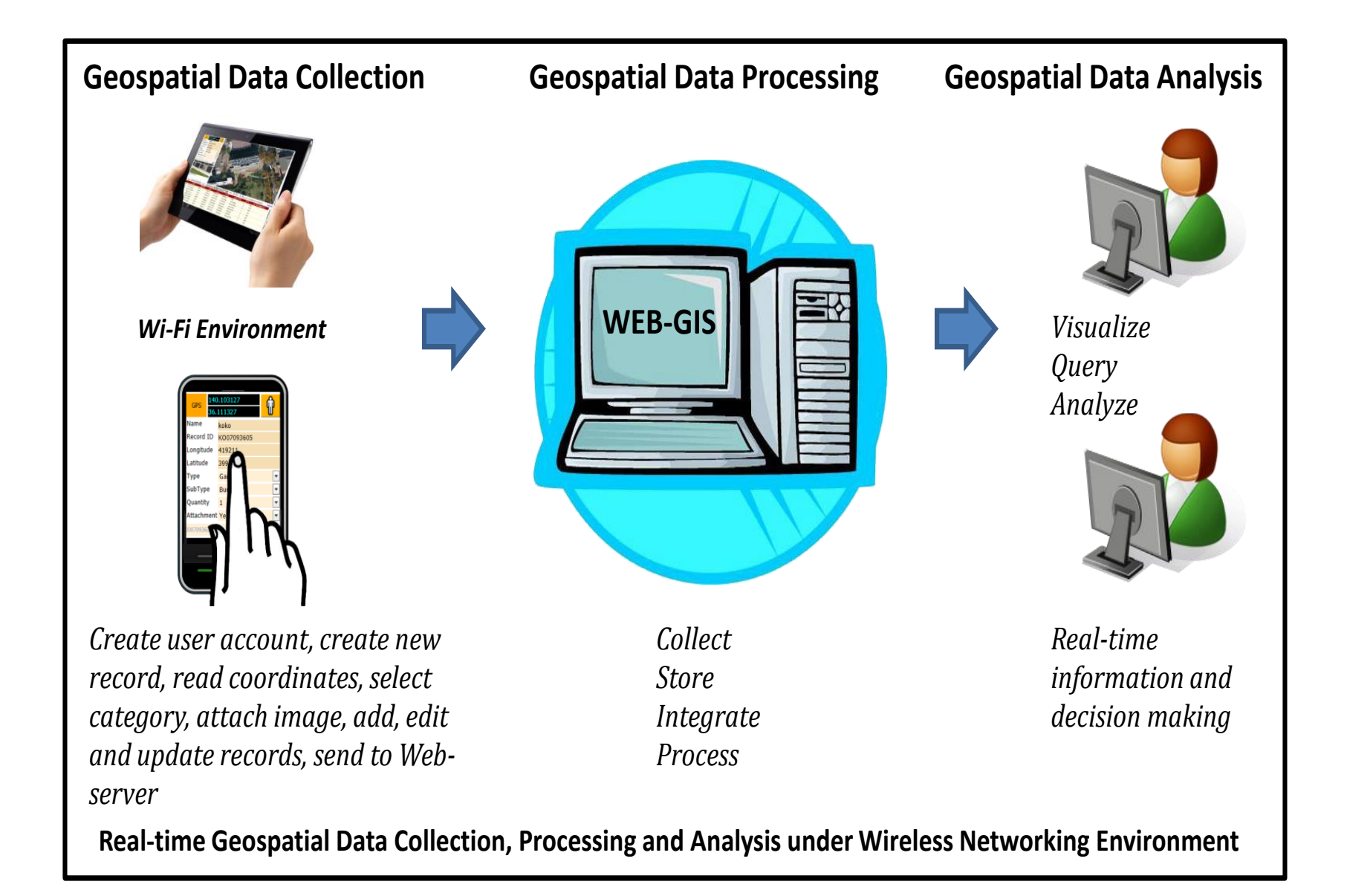

## In The Field **FIELD SURVEYING**

#### USER ACCOUNT CREATION

URL: <http://land.geo.tsukuba.ac.jp/testbed1>

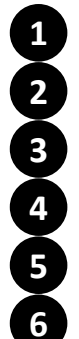

 Type user name (minimum 3 digits) Click on "**Create Account**" Tab

- Set passwords (minimum 3 digits)
- Retype passwords
- After finished, click "**Continue**" to Log-In
- Type user name and Log-In

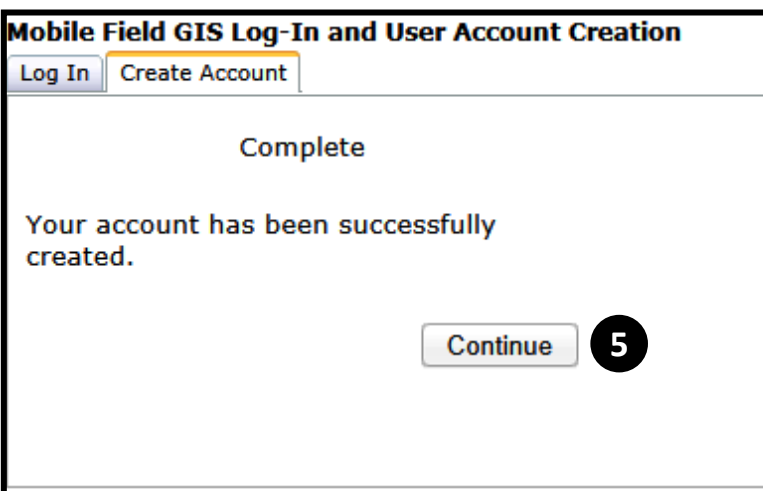

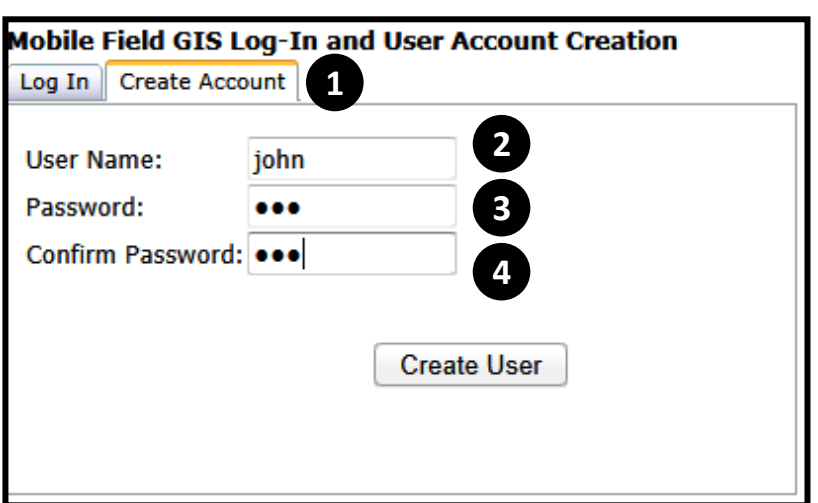

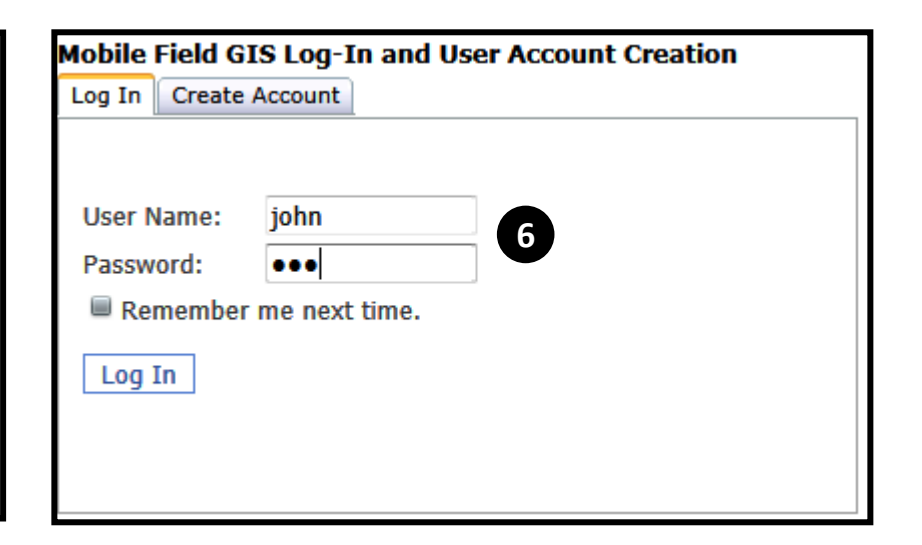

#### GETTING COORDINATES

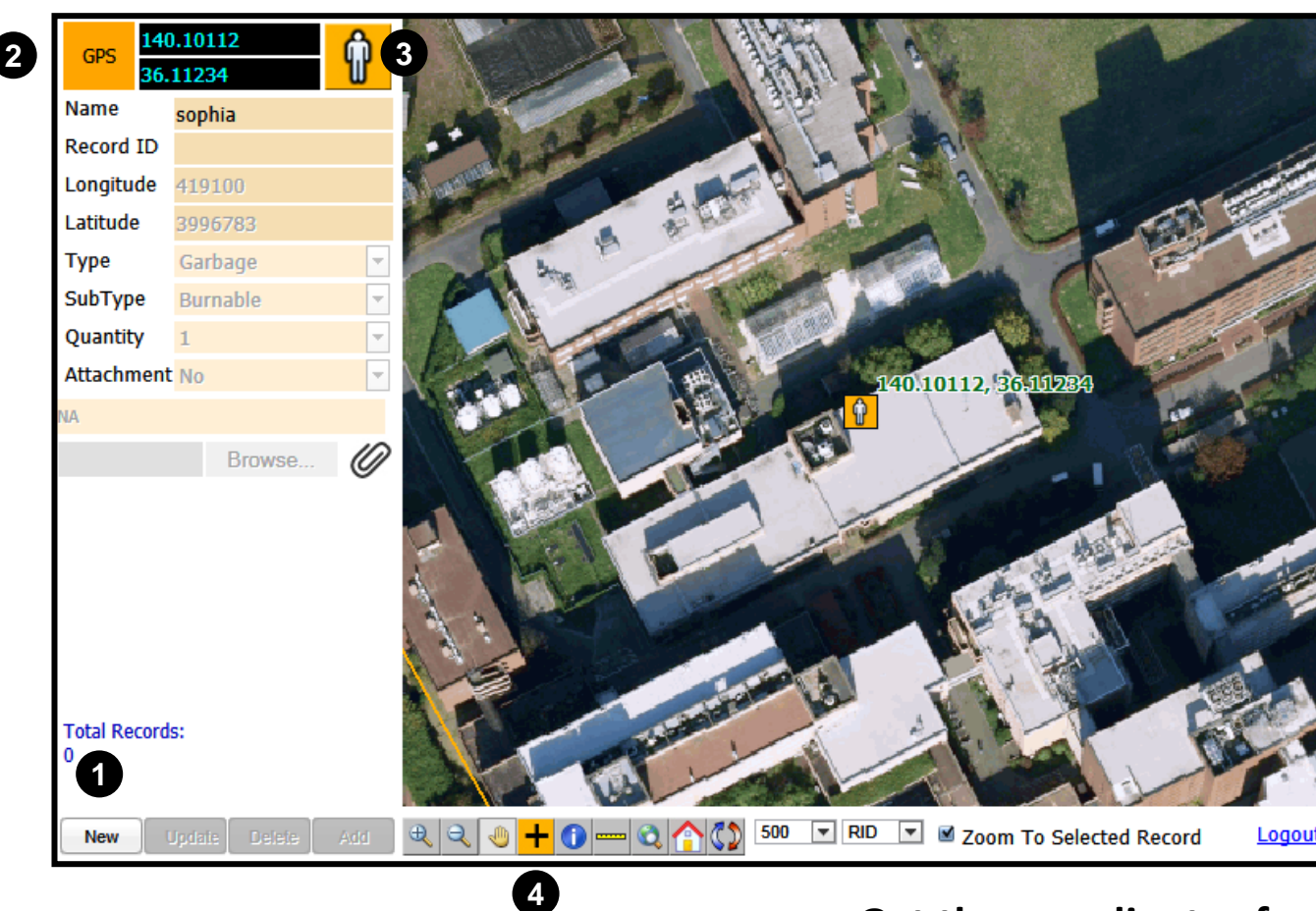

#### **Create a New Record**

**<sup>1</sup>** Click "**New**" to create a new record

#### **Get the coordinates from 3 sources**

- 2 Build in GPS
- Locate GPS positions in a map and **3** Get from Garmin GPS (Manually enter)
- Read from a Map **4**

#### CREATE A NEW RECORD

Select **Subtype**

Select **Quantity**

Set up attachment category

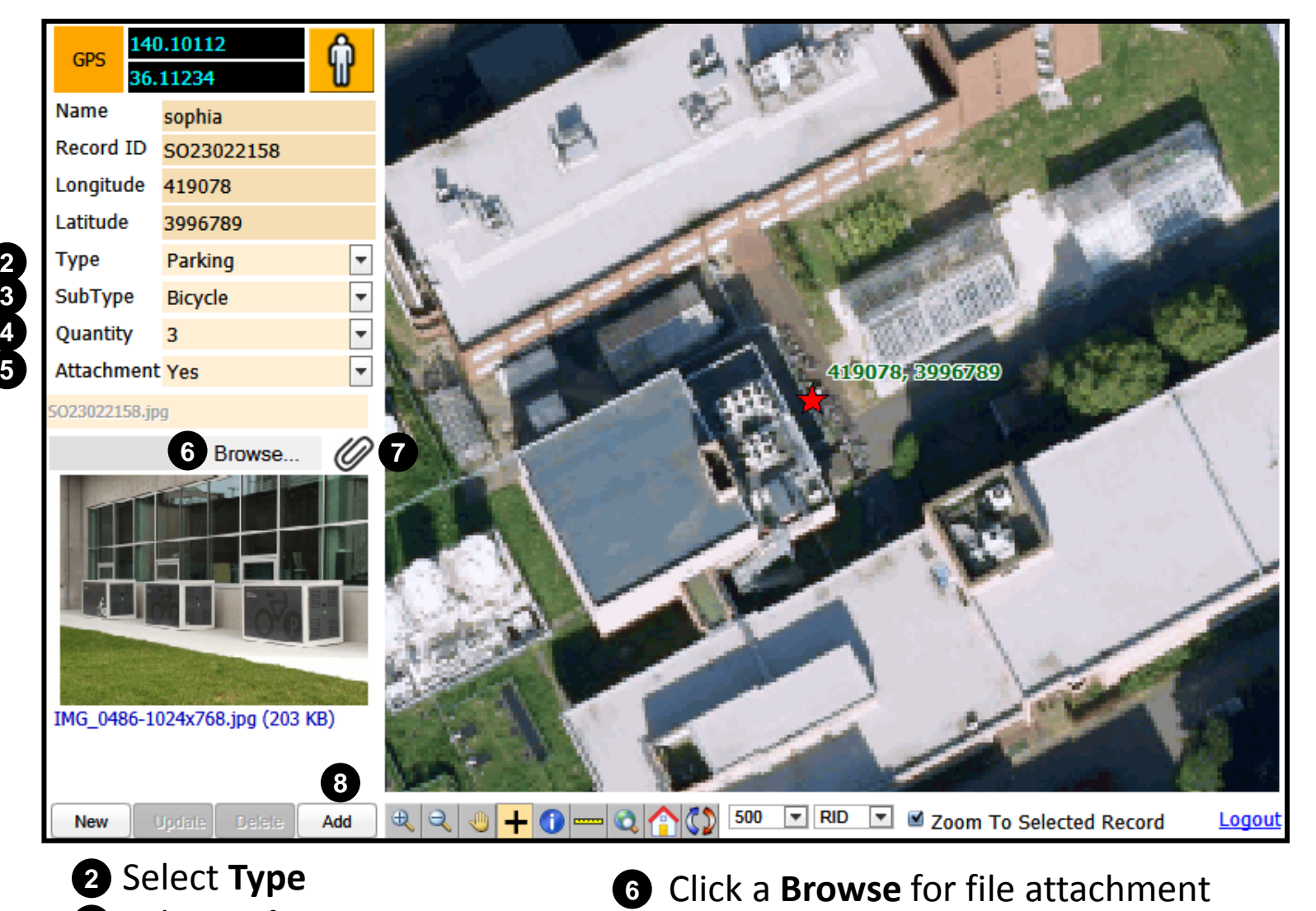

Click "**Add**" to add a new record

**7** Click  $\oslash$  to upload (Attach)

#### UPDATING AND DELETING A RECORD

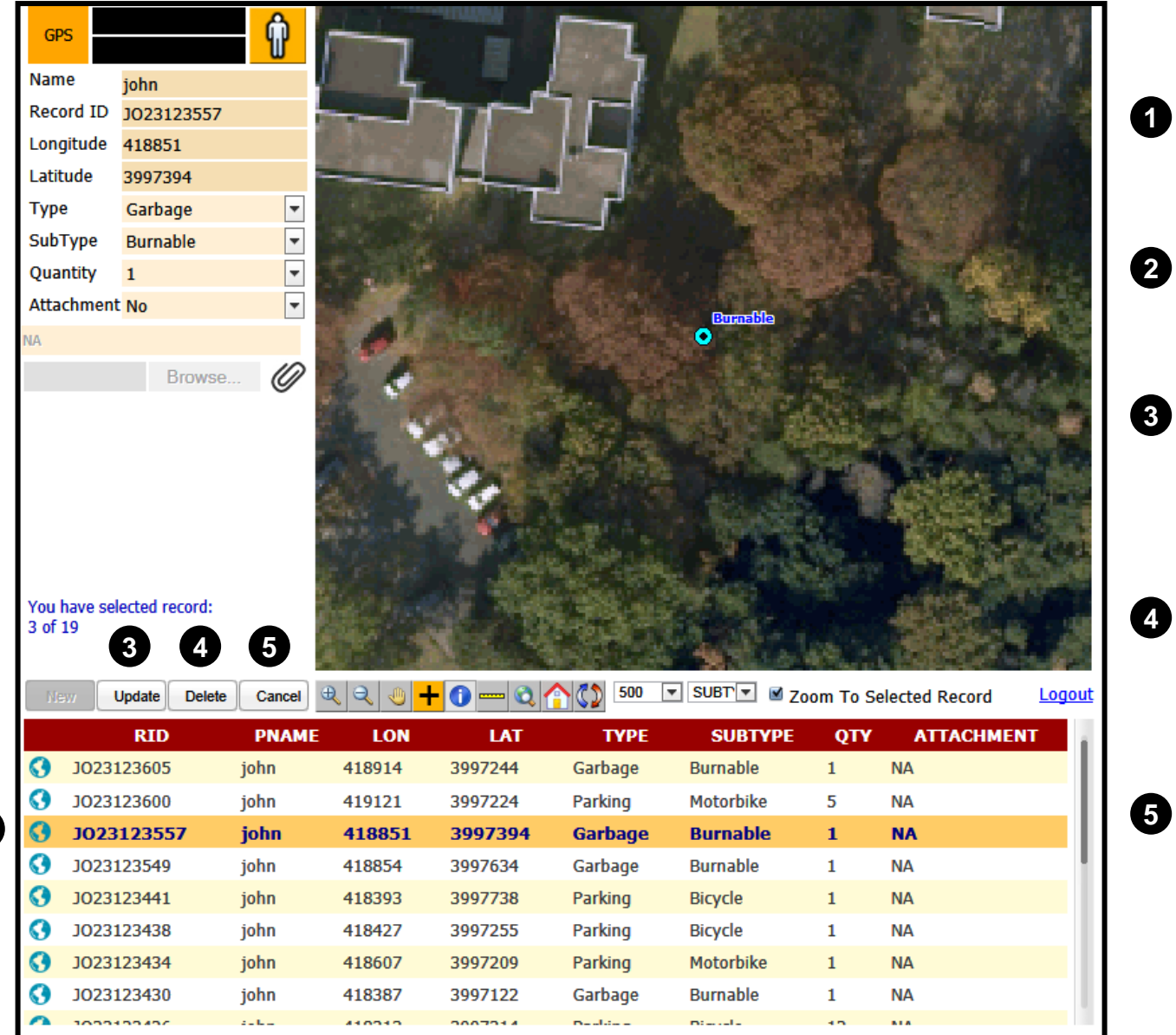

**1**

**2**

**1** Select a row to update or delete

- Edit/modify Attribute
- Click **Update** to update the selected record
- Click **Delete** to delete the selected record
- Click **Cancel** to return a new record creation

#### TO SEE WHAT OTHER PEOPLE ARE COLLECTING

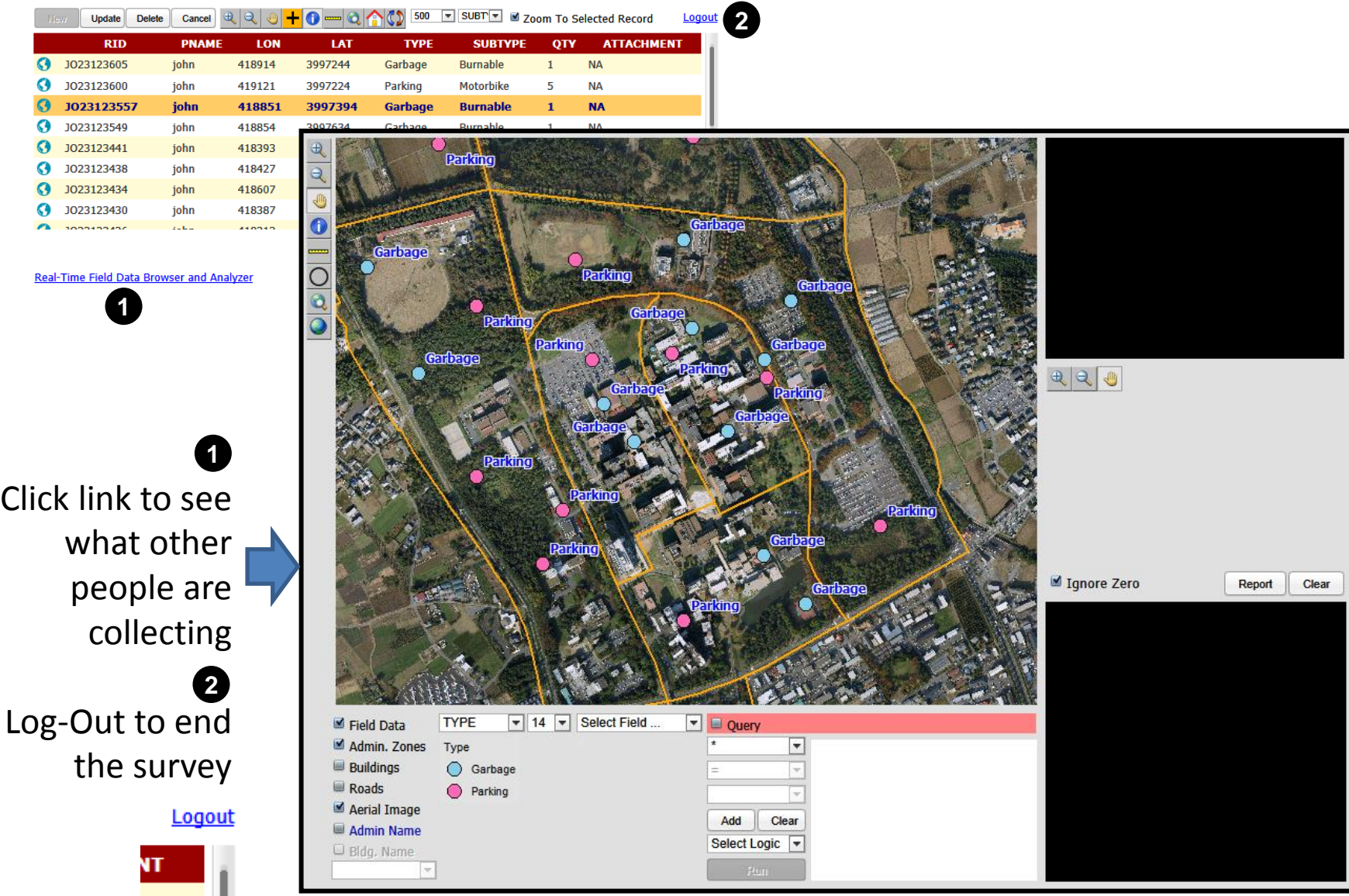

## Generate a Summary Report

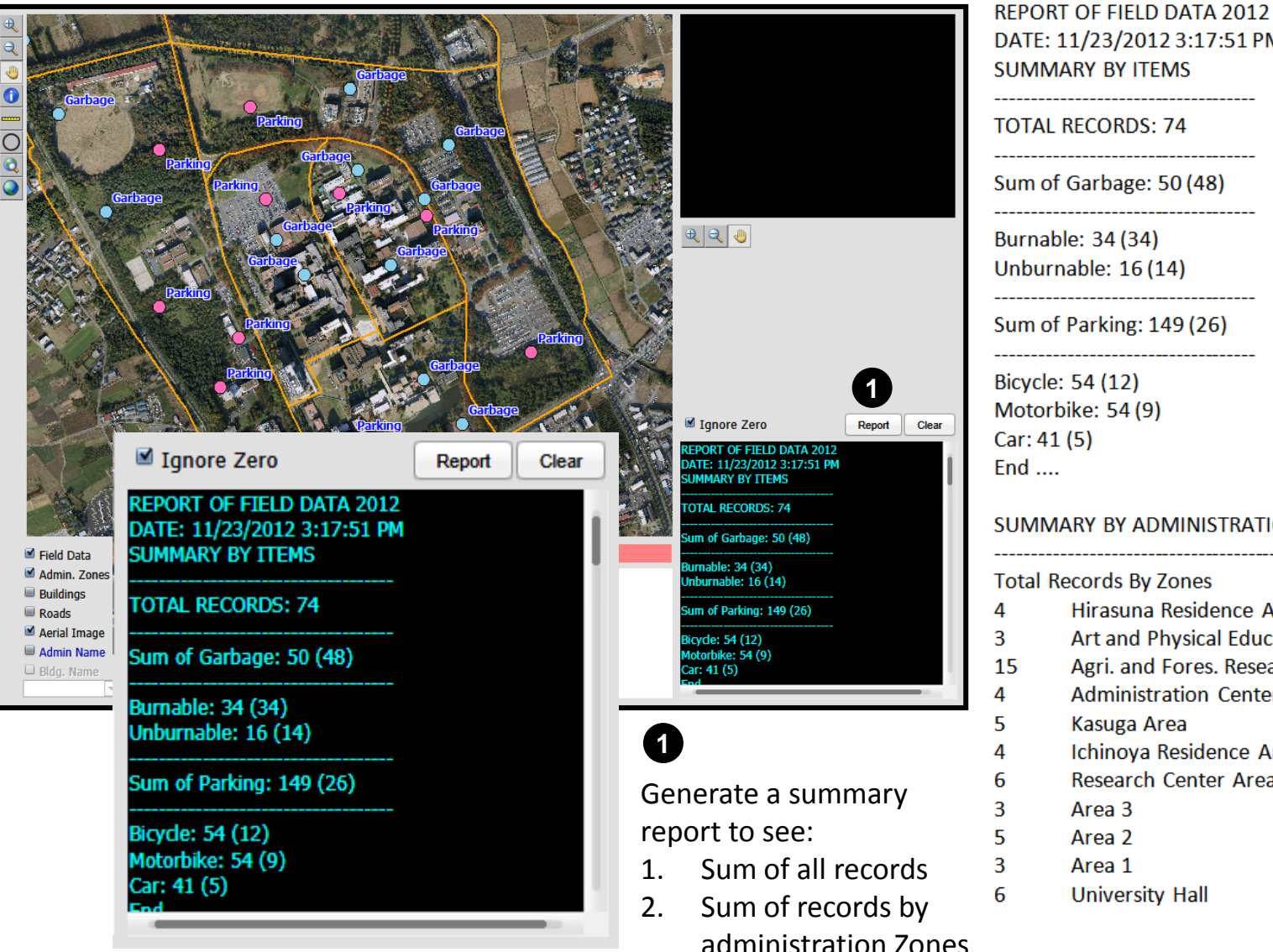

DATE: 11/23/2012 3:17:51 PM **SUMMARY BY ITEMS TOTAL RECORDS: 74** Sum of Garbage: 50 (48) Burnable: 34 (34) Unburnable: 16 (14) Sum of Parking: 149 (26) Bicycle: 54 (12) Motorbike: 54 (9) Car: 41 (5)  $End$  ... **SUMMARY BY ADMINISTRATION ZONES Total Records By Zones** Hirasuna Residence Area Art and Physical Education Area Agri. and Fores. Research Center Area **Administration Center Area** Kasuga Area Ichinoya Residence Area **Research Center Area** Area 3 Area 2 Area 1 **University Hall** 

## Search records in a features (Buffering)

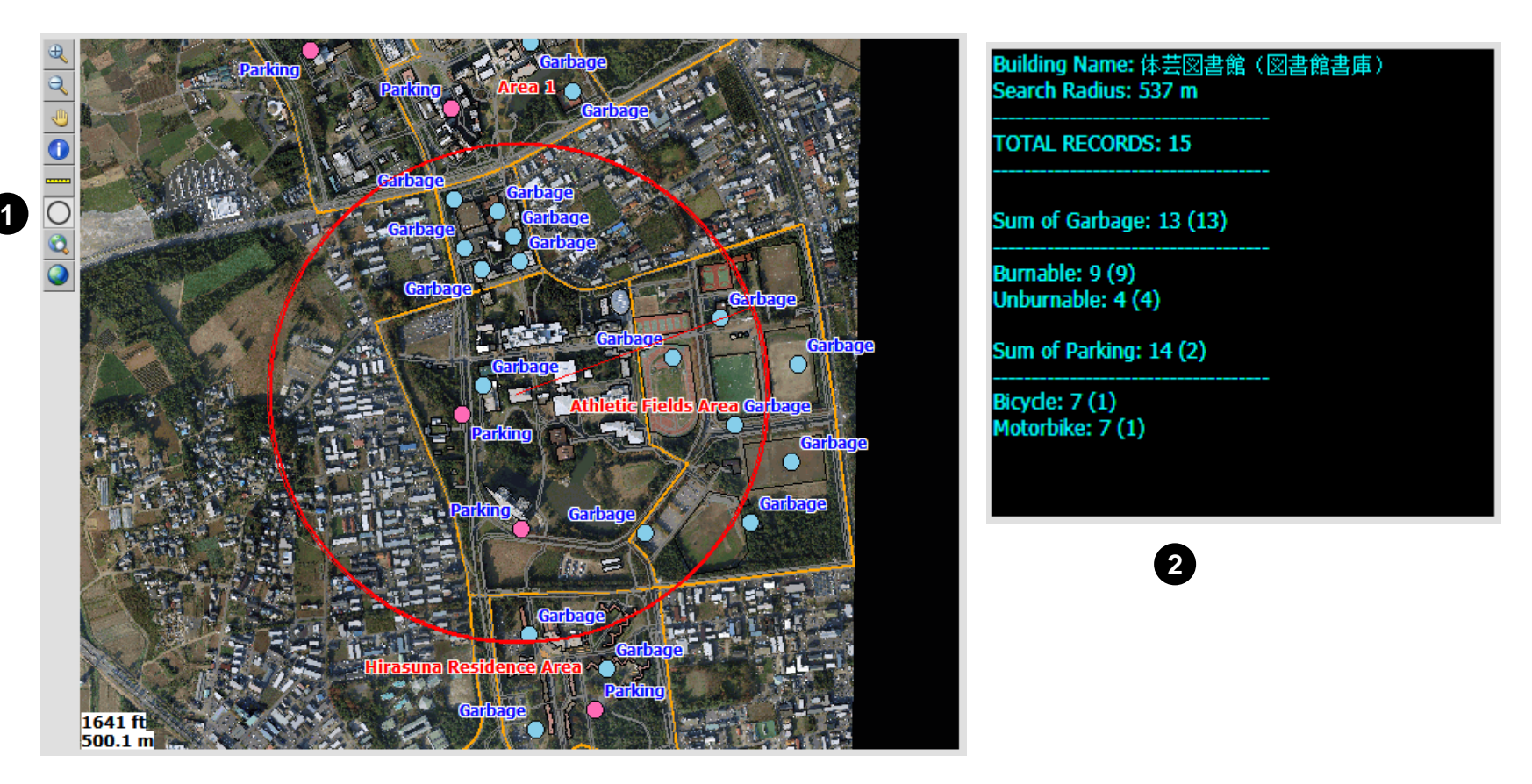

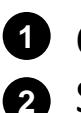

**1** Click  $\bigcirc$  Circle tool to draw a circle and find the records inside the circle 2 Search result will be shown in a text box

## Thematic Mapping (Choropleth Mapping)

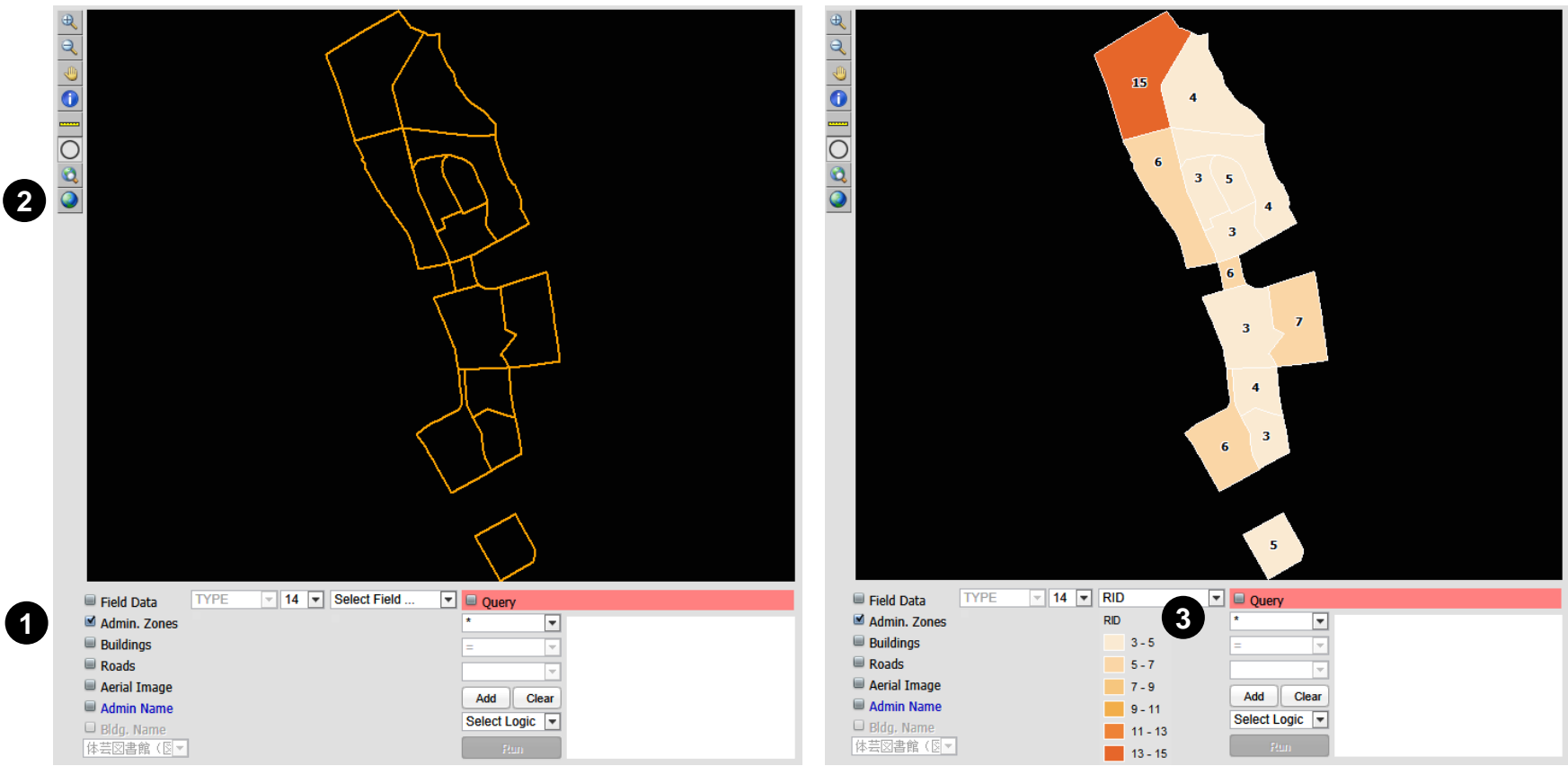

- **D** Off all map layers except "Admin. Zones"
- 2 Click oto zoom all map extent
- Select Attribute field for thematic values

## Thematic Mapping (Choropleth Mapping)

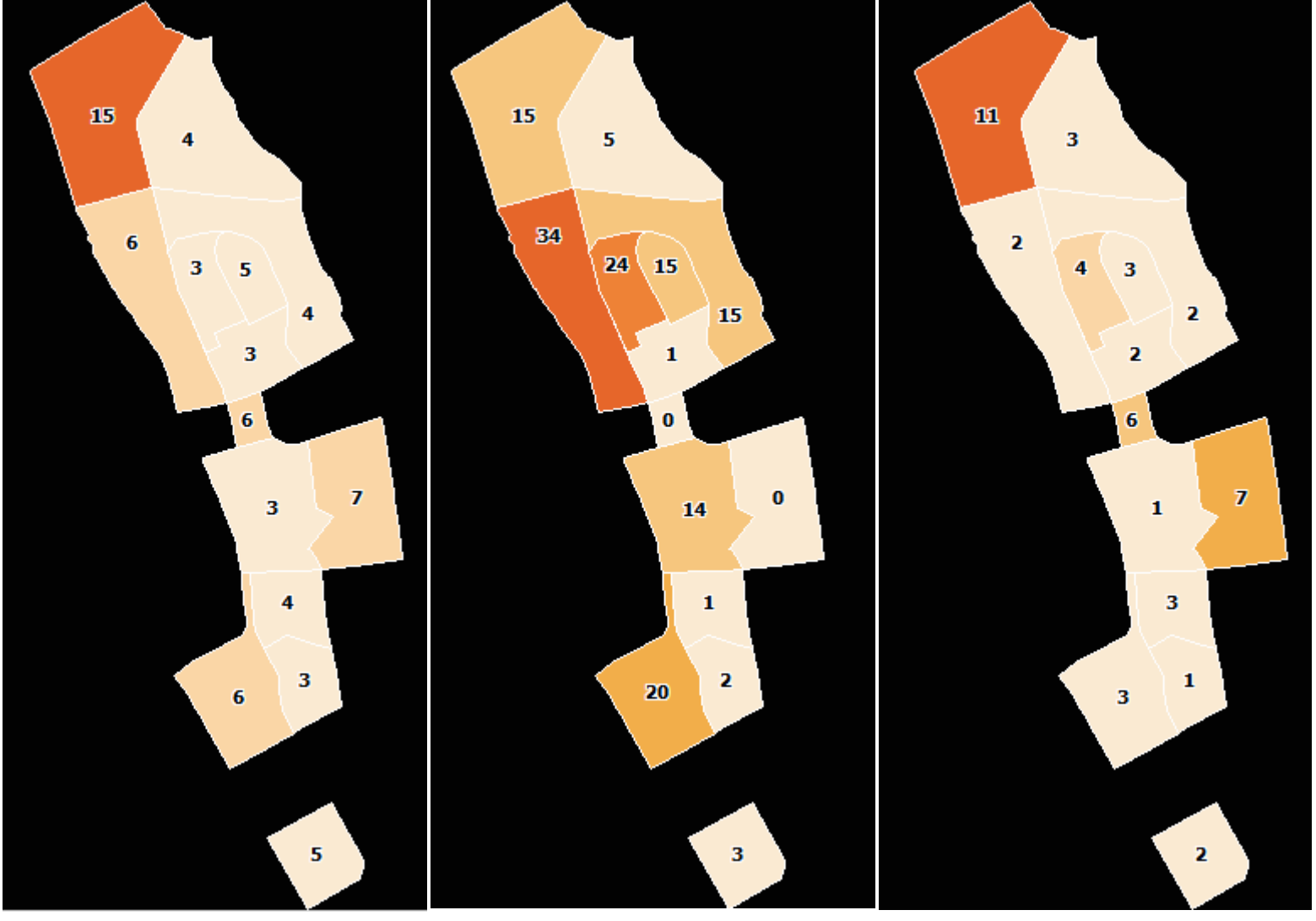

Thematic map by total records Thematic map by parking Thematic map by garbage (\* Note: Simulated data)

# フィールドワークからフィールドサイエンスへ

- 方法論の科学(帰納的思考:問題を発見し解決を導く)
- 地域を対象にして,地理情報を取得・管理・分析・可視化・ 流通・公開する汎用的方法を構築し,諸学問への応用のさ れ方を探求する学問.
- 地域をキーに,人文社会科学と自然科学をつなぐ学際的 領域.
- フィールドワークにより当該地域の「地理的場geographical field」を探り,最終的には,当該地域の持続可能な発展を 見据えた政策的提言を目指す.

# GIS技術が大きく貢献!

## ご清聴ありがとうございました

ホームページ

<http://giswin.geo.tsukuba.ac.jp/teacher/murayama/>

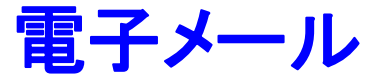

[mura@geoenv.tsukuba.ac.jp](mailto:mura@geoenv.tsukuba.ac.jp)

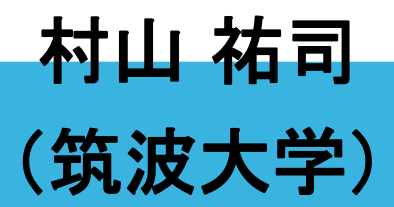